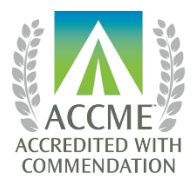

**AMERICAN COLLEGE OF SURGEONS DIVISION OF EDUCATION** 

## **ACS CME Platform Instructions**

**Login:** Visit [www.facs.org/cmeplatform.](http://www.facs.org/cmeplatform) After clicking on "CME Platform Login", create a new account (for first-time users) or login with your previous username and password.

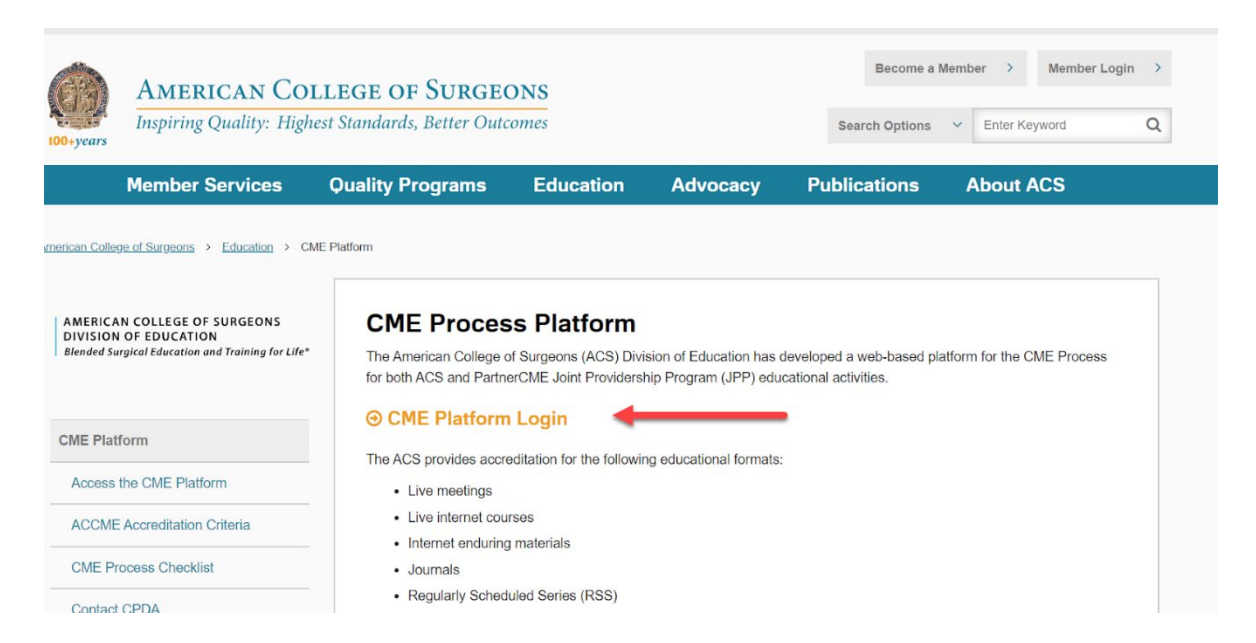

**Start New Application:** To initiate the CME process for an educational activity, click the "Start New Application" button on the "My Activities" page.

![](_page_0_Picture_6.jpeg)

![](_page_0_Picture_8.jpeg)

![](_page_0_Picture_10.jpeg)

**My Activities:** The "My Activities" page shows all your educational activities to date in the CME Platform, with the accompanying status of the CME file.

![](_page_1_Picture_60.jpeg)

**CME Requirements:** Complete the requirements of the step. Either click "Save As Draft" on the navigation bar on the left side of the page to make changes at a later date, or "Submit" when all requirements are complete. Please note that you will not be able to re-enter the page to make changes after selecting "Submit".

![](_page_1_Picture_3.jpeg)

![](_page_1_Picture_5.jpeg)

![](_page_1_Picture_7.jpeg)

![](_page_2_Picture_0.jpeg)

Activity Snapshot: Clicking on the title of the educational activity in the first column will load a new window that provides a snapshot of your activity's progress, including a status bar, important deadlines, and a record of previous submissions.

![](_page_2_Picture_56.jpeg)

![](_page_2_Picture_4.jpeg)

![](_page_2_Picture_6.jpeg)

## **Title Window Appears with Status Bar, Important Due Dates, Submitted/Upcoming Materials:**

![](_page_3_Picture_33.jpeg)

**To Do:** Returning to the "My Activities" page, the last column indicates the next step that requires action. Click on the blue text under the "To-Do" column to access instructions related to the requirement.

![](_page_3_Picture_34.jpeg)

![](_page_3_Picture_5.jpeg)

**AMERICAN COLLEGE OF SURGEONS DIVISION OF EDUCATION** 

![](_page_3_Picture_7.jpeg)

![](_page_3_Picture_8.jpeg)

**Feedback:** Upon review of your submissions, the CPDA will provide feedback if further details or items are required.

**If feedback has been provided, you will see an icon under the Feedback column, alerting you that your attention is needed:**

![](_page_4_Picture_2.jpeg)

**To view the feedback, click on the title of the educational activity and reference the information under "Feedback" section on the window that appears:**

![](_page_4_Picture_73.jpeg)

![](_page_4_Picture_6.jpeg)

![](_page_4_Picture_8.jpeg)

![](_page_4_Picture_9.jpeg)

## **Title Window-Feedback Section Appears:**

![](_page_5_Picture_22.jpeg)

![](_page_5_Picture_3.jpeg)

![](_page_5_Picture_5.jpeg)

To address the feedback, click on the blue text that appears under the Supporting Documentation section to return to your educational activity:

![](_page_6_Picture_25.jpeg)

![](_page_6_Picture_3.jpeg)

![](_page_6_Picture_5.jpeg)

**Once addressed, please select "Mark as Resolved" for each item by returning to the window pictured above that appears when clicking on the title of the educational activity:**

![](_page_7_Picture_35.jpeg)

This will indicate to the CPDA team that you have responded to all items requiring feedback.

![](_page_7_Picture_4.jpeg)

![](_page_7_Picture_6.jpeg)

**Completion of CME Process:** After all steps of the CME process have been completed, the To Do column will be empty, and the Status column will reflect "Final Report Closed". No further action is needed at this time.

![](_page_8_Picture_39.jpeg)

**Thank you for collaborating with the CPDA team!**

L

![](_page_8_Picture_4.jpeg)

![](_page_8_Picture_6.jpeg)

 $100 + years$